# 役員名簿提出マニュアル

太宰府市総務部管財課契約係

# 目次

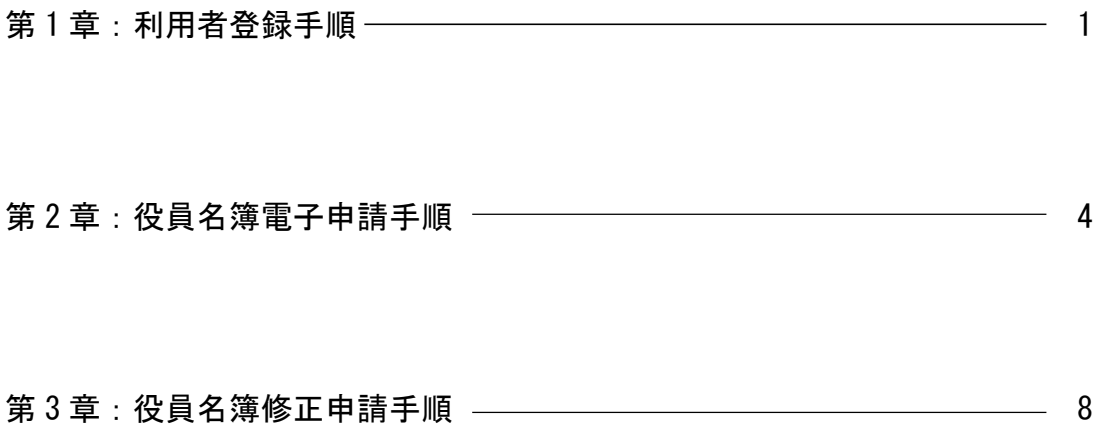

#### ※他自治体の入札参加資格申請等で

【第1章:利用者登録手順】

 ふくおか電子申請サービスの利用者登録をしたことがあり、 すでにふくおか電子申請サービスのアカウントを お持ちの業者は第1章は飛ばしてください。

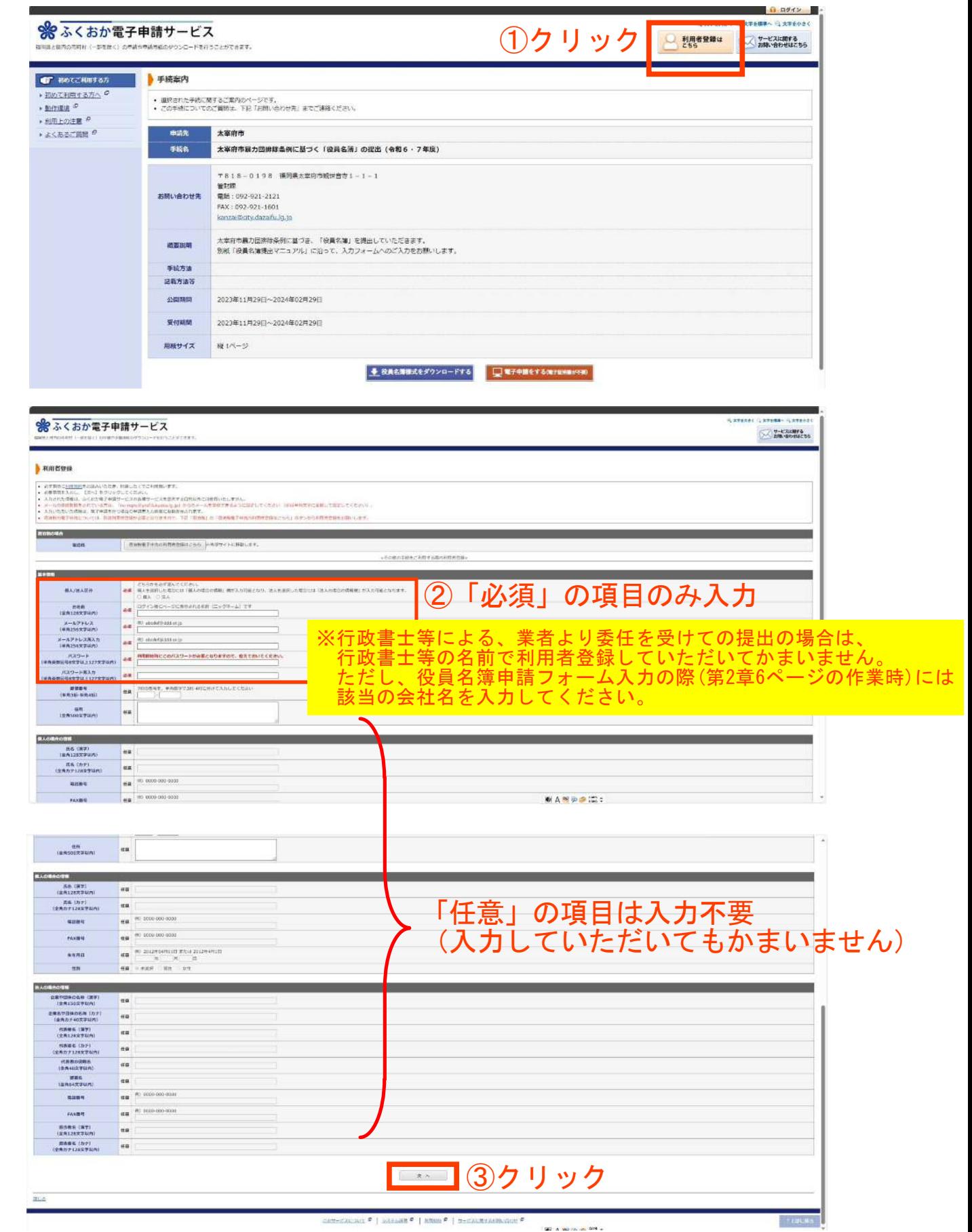

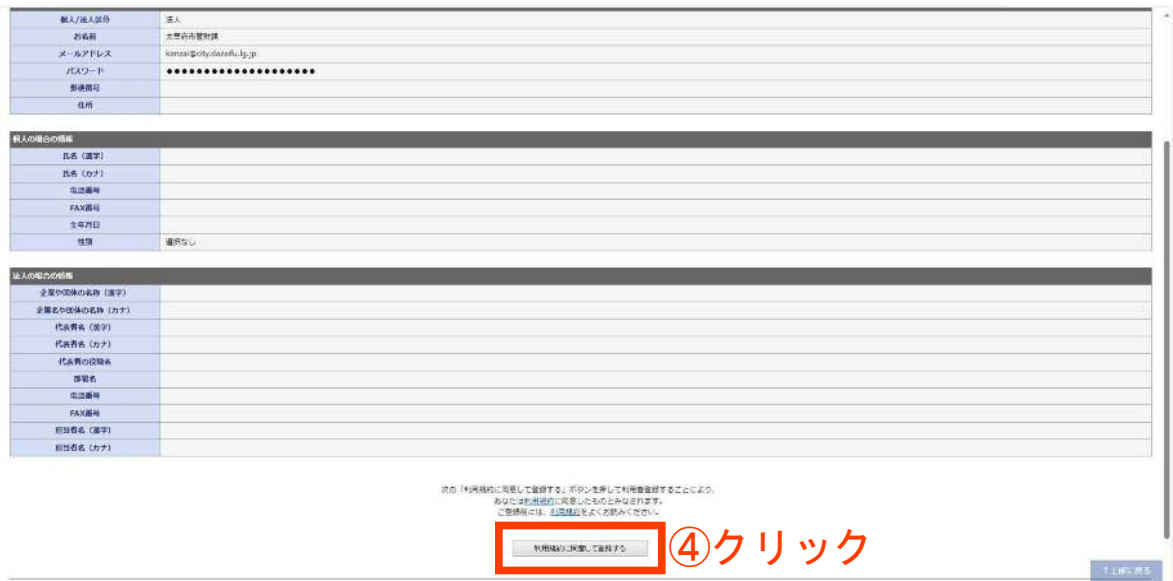

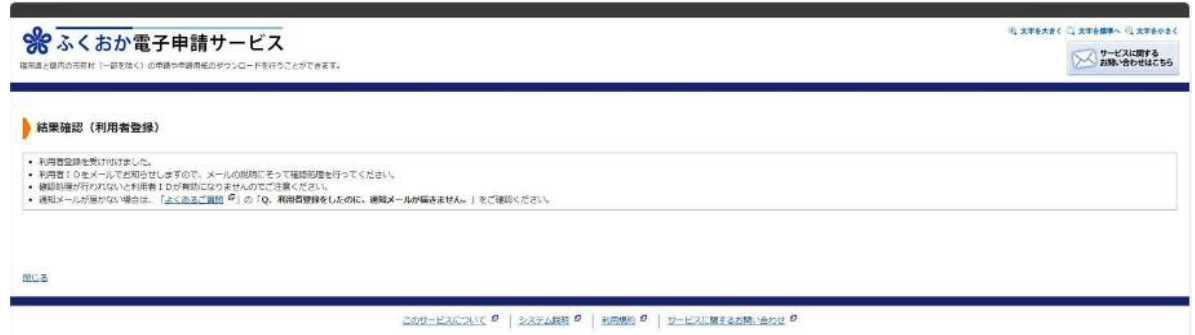

### ⑤登録したメールアドレスに確認用のメールが届くので確認用URLをクリック

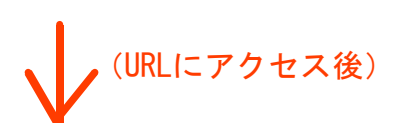

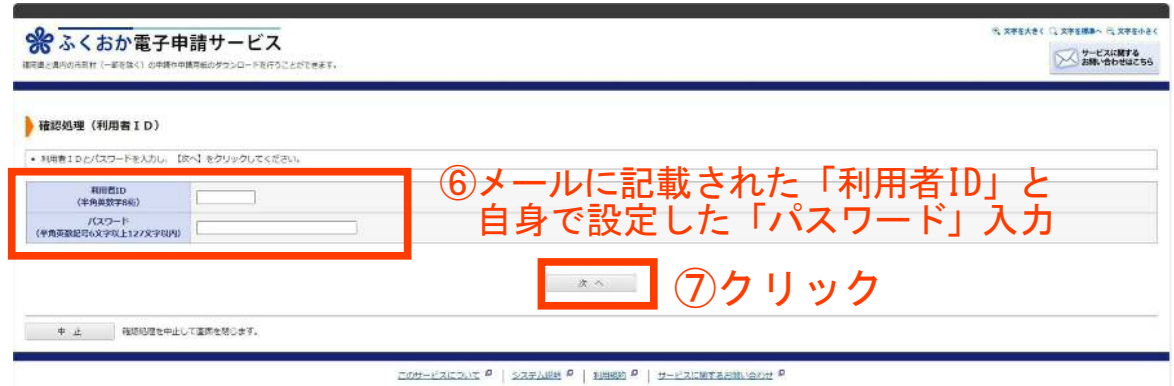

-2-

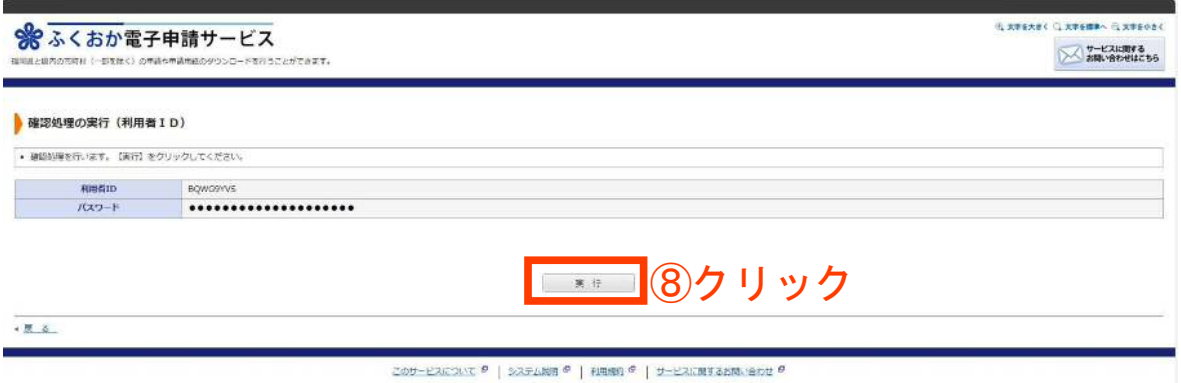

#### ⑨利用者登録は終了

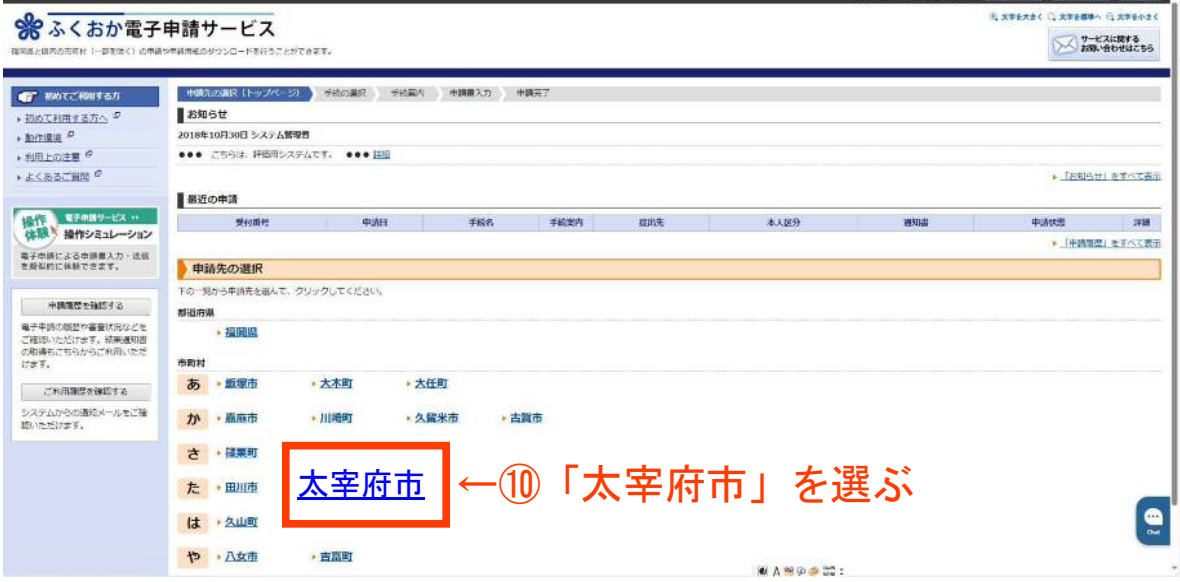

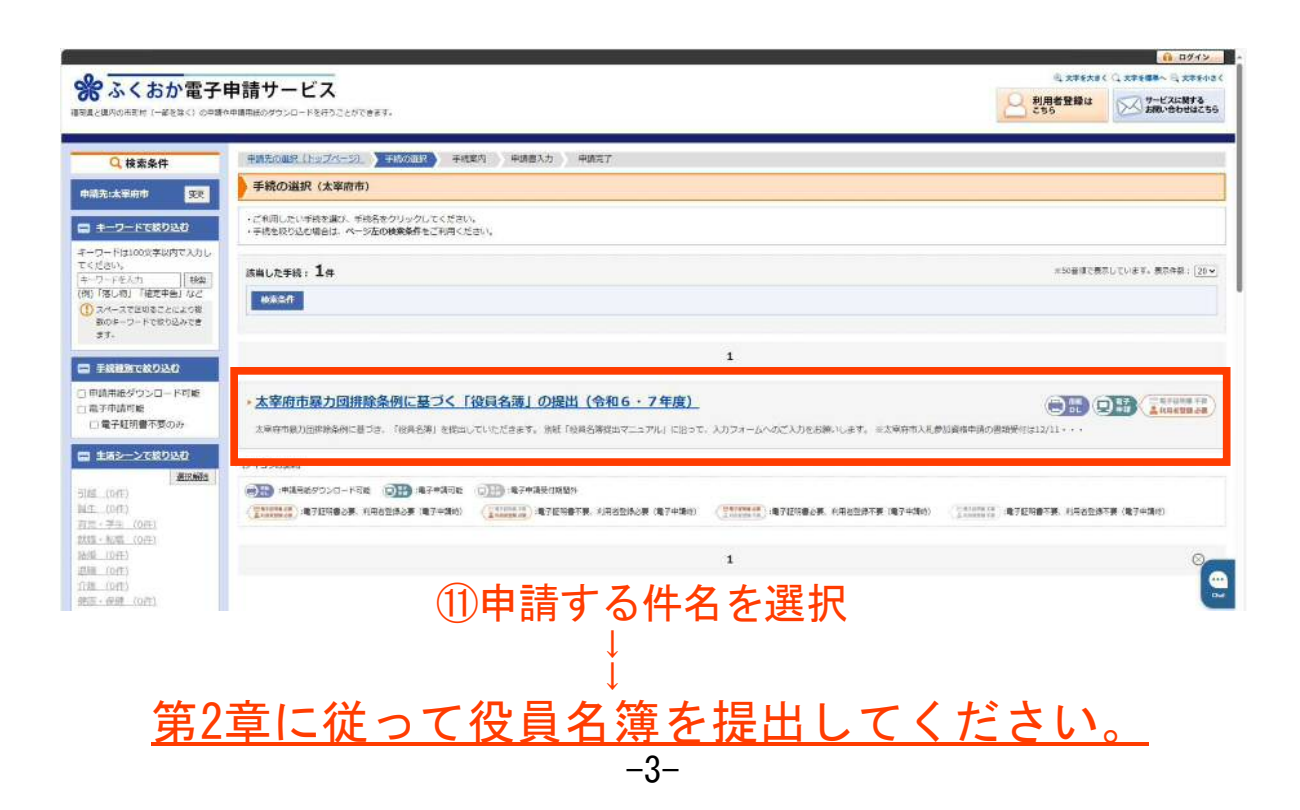

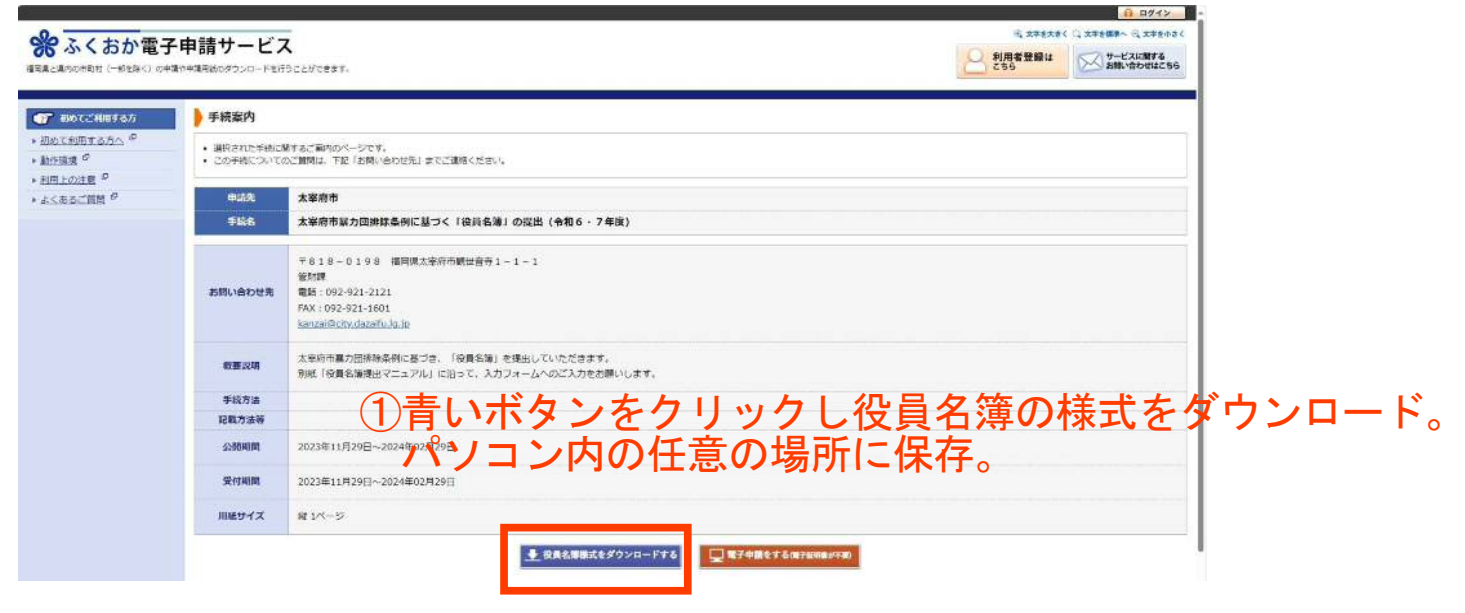

#### ②保存したファイルを開き、「住所」、 「商号又は名称」、「代表者名」を入力。

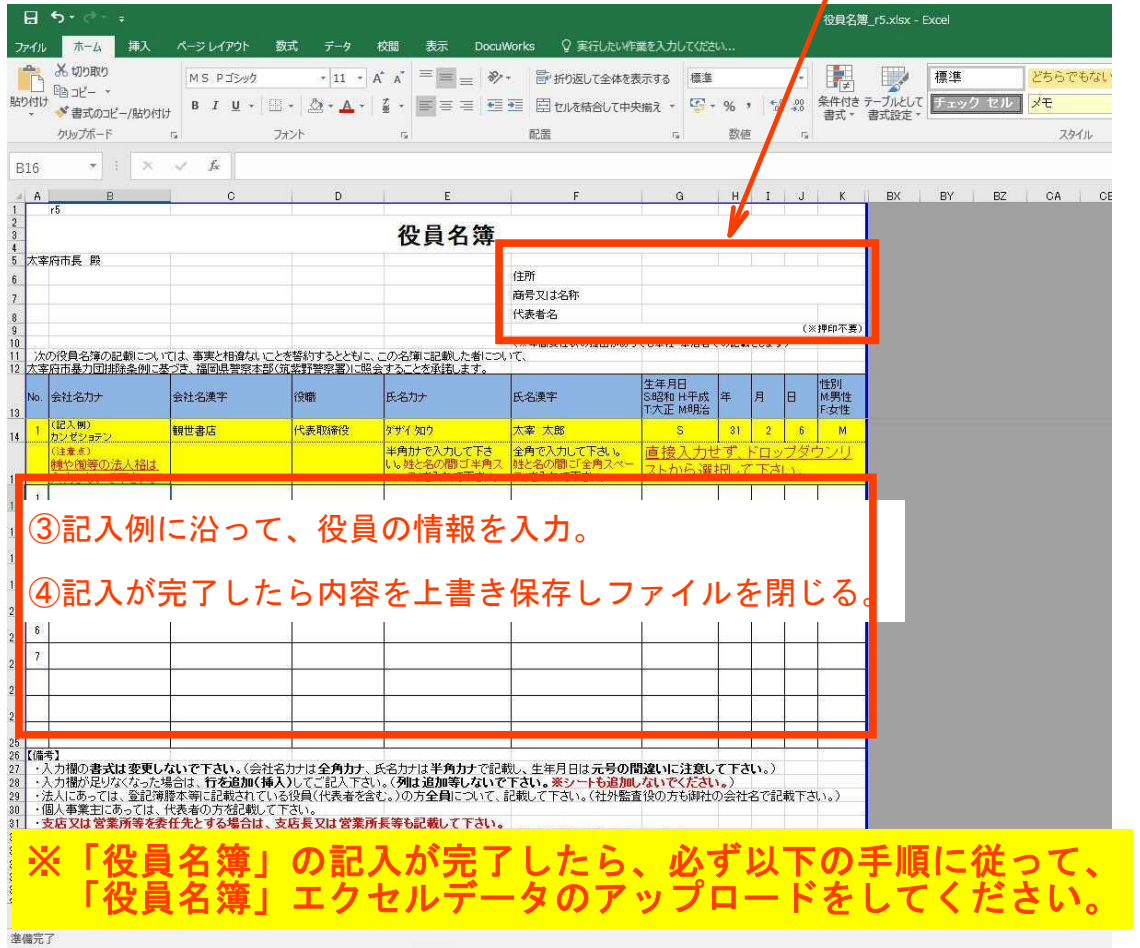

 $-4-$ 

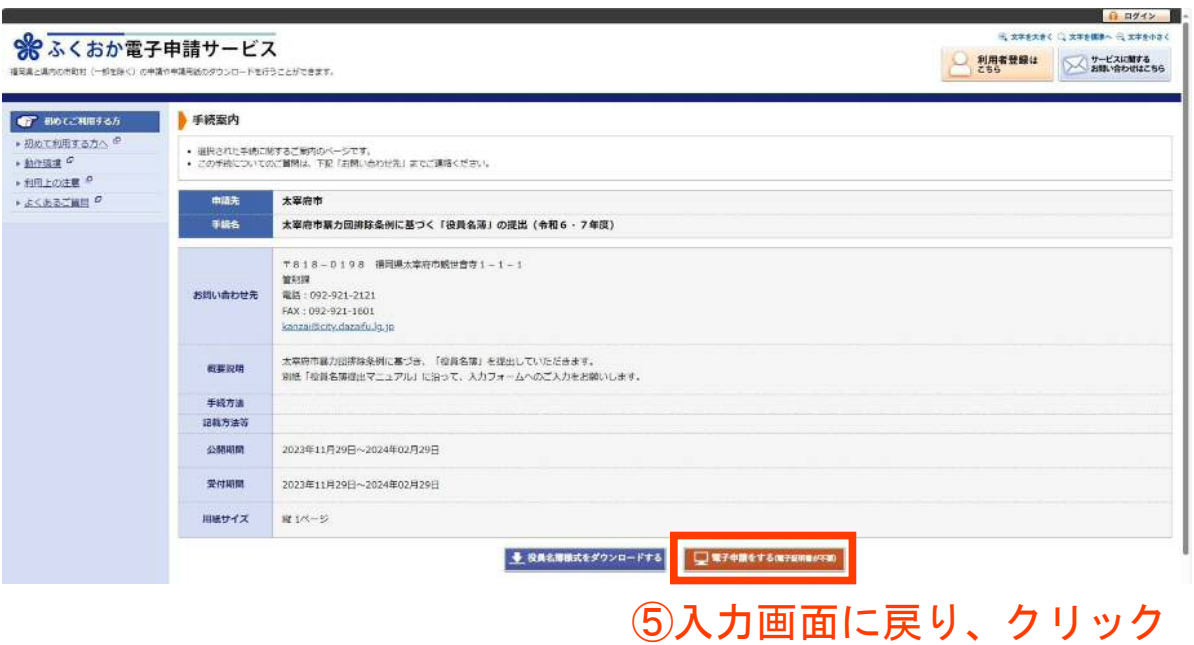

## ⑥「利用者ID」と「パスワード」を入力しログイン

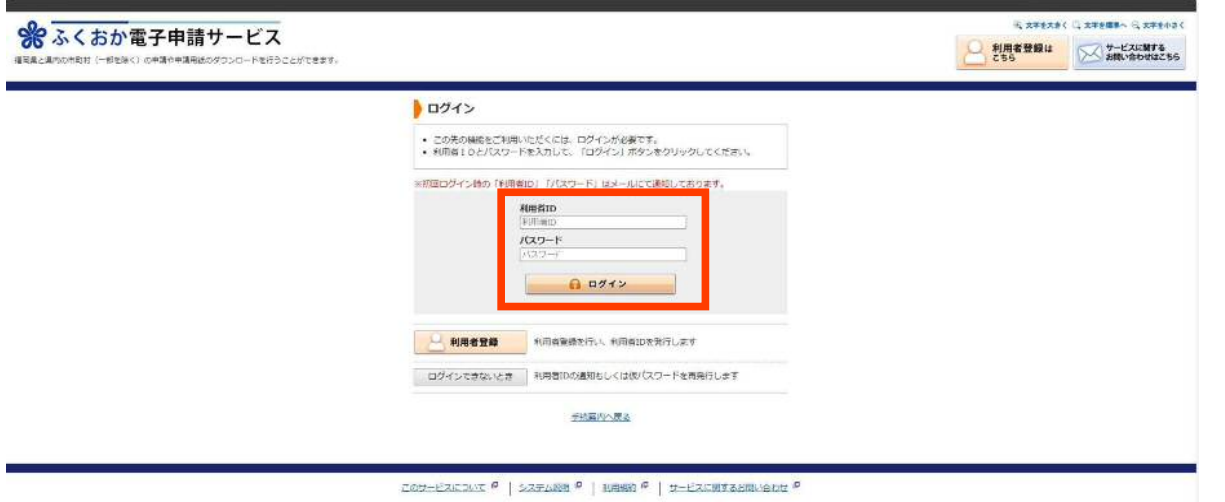

COUTENEOUS @ | SERIE @ | NEWS @ | UTENEWSSENTOUR

※行政書士等による、業者より委任を受けての提出の場合は、 入力フォームの「【1】会社名」の欄に該当の会社名を入力し、 1社ずつ申請してください。

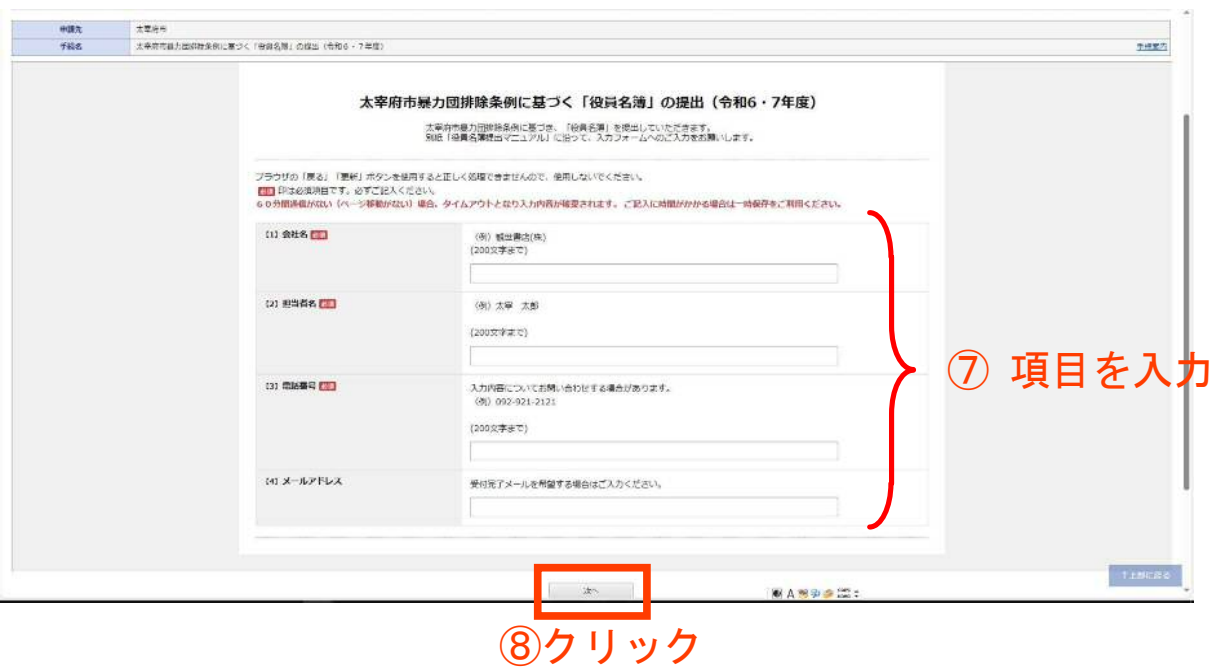

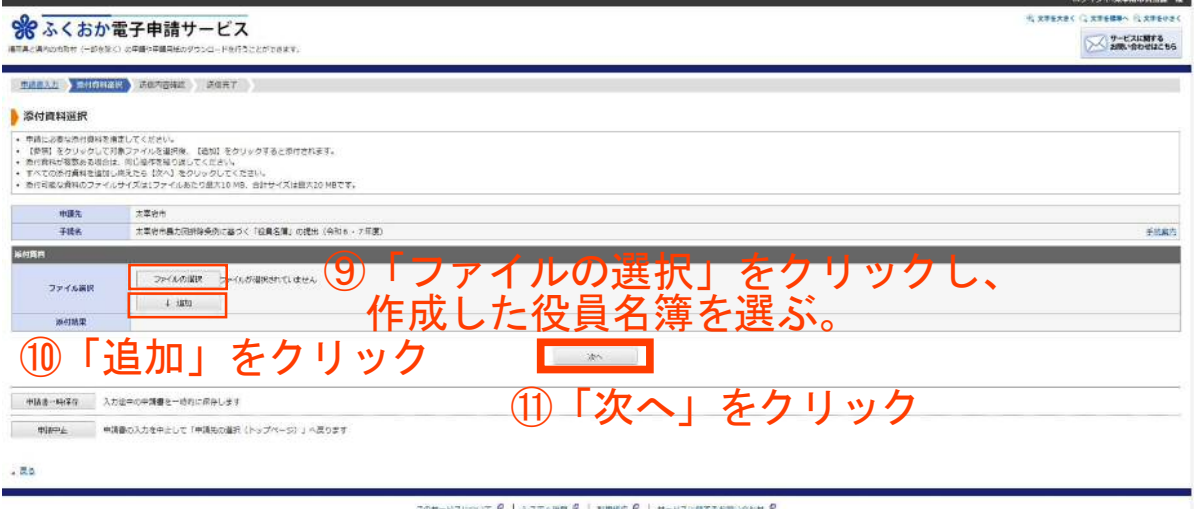

-EXEMPT @ | 237488 @ | 11865 @ | 11-EXERVERINGED @

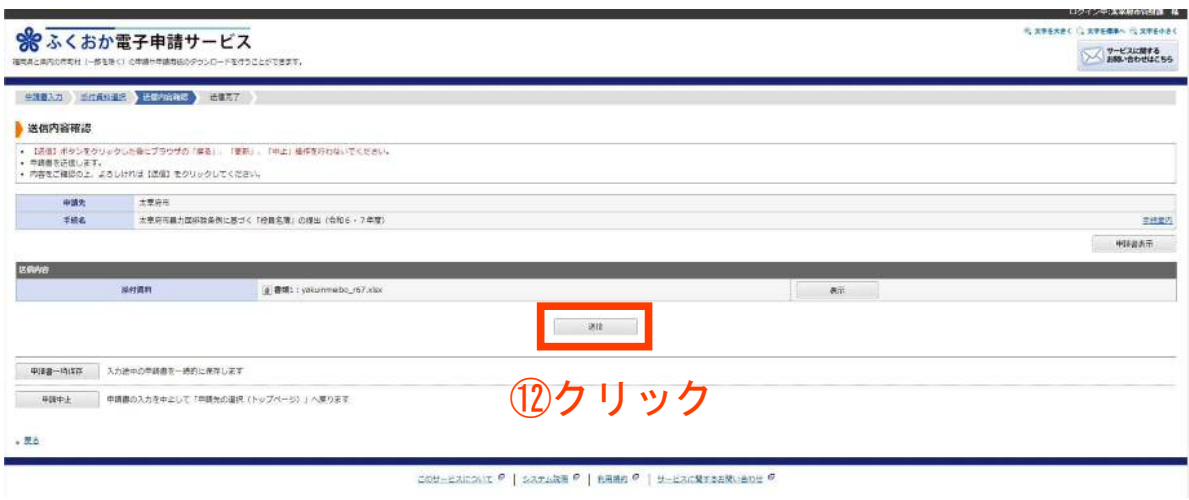

 $-6-$ 

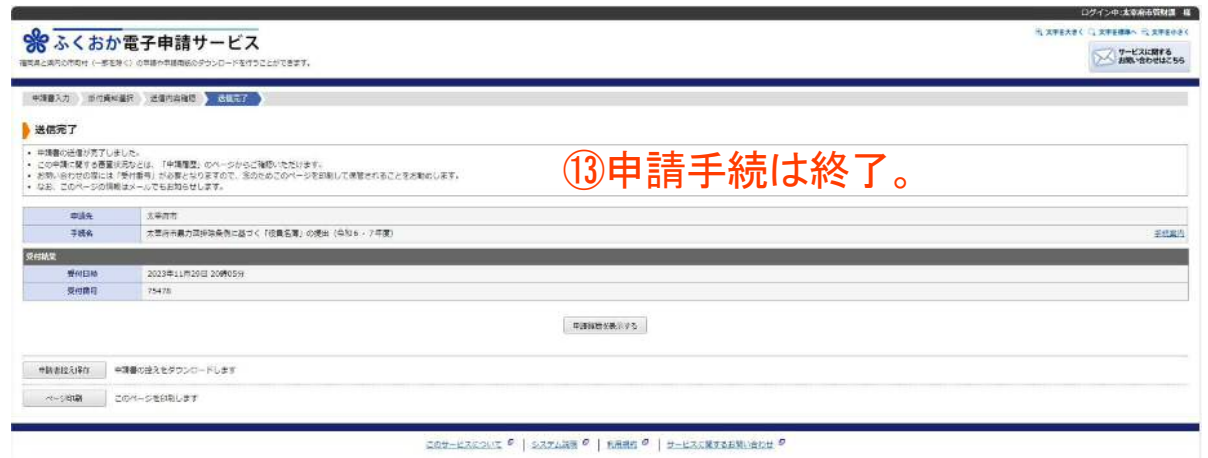

申請内容はふくおか電子申請サービスにログインすることでいつでも確認できます。 太宰府市の確認後、申請内容に修正等ある場合は修正依頼のメールが届きます。

★申請完了後の流れについて★ 入力した役員名簿を1部 し、 してください。(※押印不要) 印刷 紙提出

## 【第3章:役員名簿修正申請手順】

#### ※修正がある場合、「申請内容修正のお願い」というメールが届きます。 メール本文にあるふくおか電子申請サービスのURLをクリックし、 ログインページへアクセスしてください。

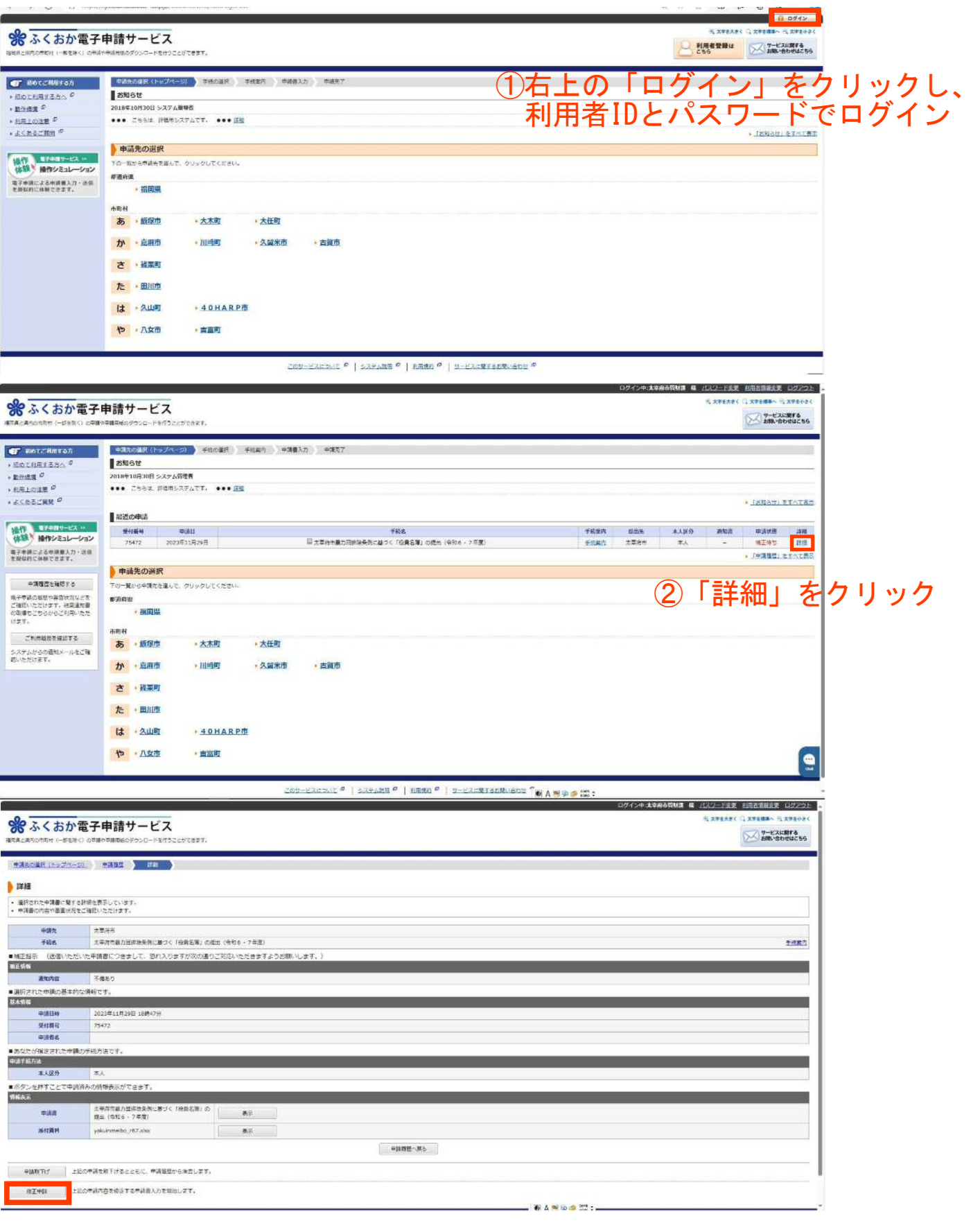

③「修正申請」をクリック

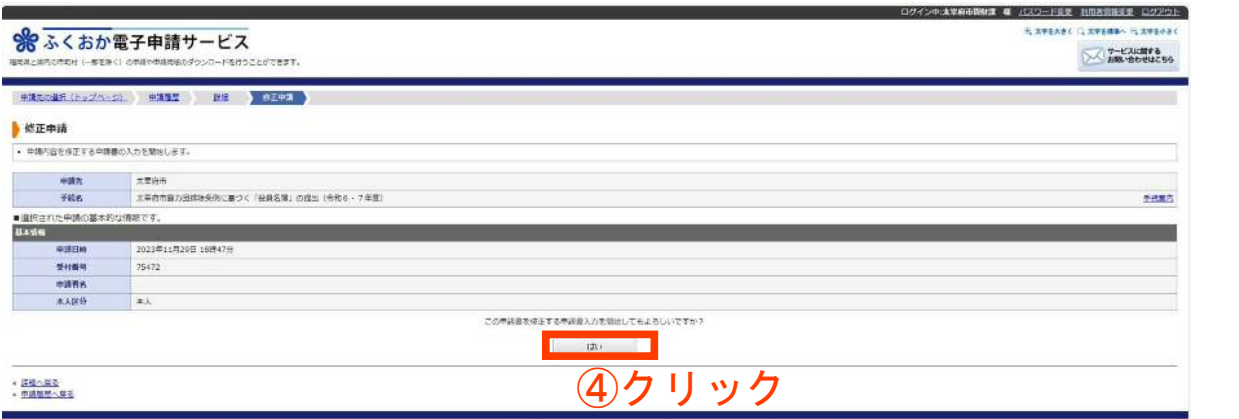

CON-EXERCIT P | SATURN P | BRNG P | U-EXEMPADRICHE P

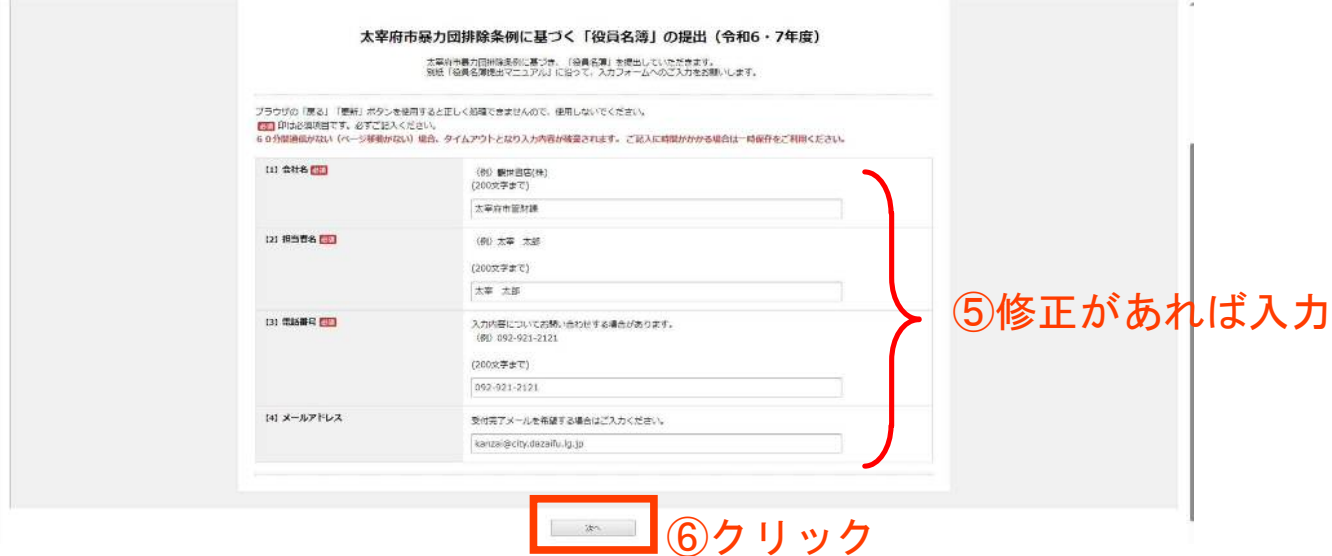

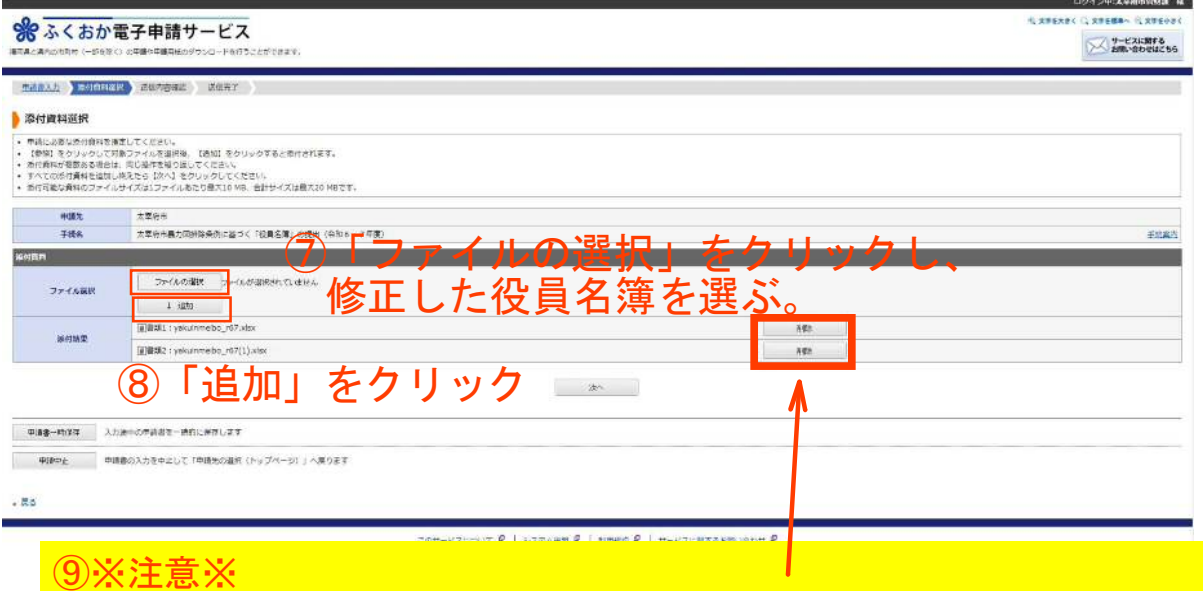

 役員名簿を修正し再度追加した場合、添付結果に複数の役員名簿が出てきます。 不要なデータ(修正前のもの)は削除してください。

-9- →このあとの作業は第2章の⑪~⑬と同じ。